Attention! All actions you perform at your own peril and risk. During the firmware process, there is there is a small chance that you can damage the smartphone, and it will not be possible to restore, so carefully follow all the instructions. In case of unsuccessful independent INOI smartphone firmware, this malfunction will not be, is a warranty, and the service center has grounds for removing the device from the warranty. Before flashing, save all the information, which you need, because in the process of flashing all data will be deleted!

## 1.Install all the drivers required to flash the device.

Install drivers depending on your OS (for example, for XP) or run the program for automatic driver installation.

2. Turn on the program flash driver UPGRADEDOWNLOAD\_R17.0.0001, to do this, run in the folder flash driver UpgradeDownload.exe

You will see the following interface in front of you:

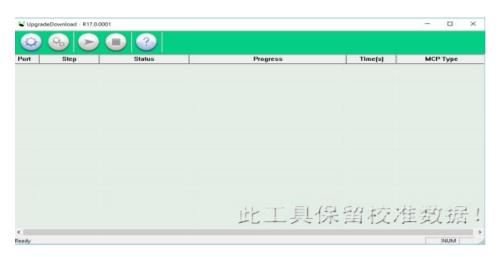

3. Click on the "Settings" in the line and select the file with the extension "pac" :

T\_CE209\_Q28215\_INOI\_287\_EnRu\_V04\_20181117.pac

4.Press the Play key , you will see the following interface in front of you:

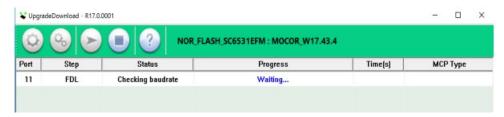

5. Connect the phone in the off state to the PC by holding for 1-2 seconds (left function key or key "0"), after these actions, the firmware should start automatically, the status bar will display the process of loading the firmware:

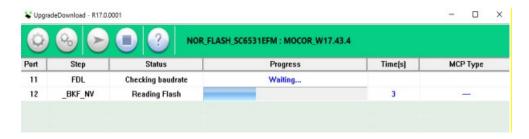

6. After the successful completion of the flashing process in the program interface in the column status you will see the inscription Finish, and in the Progress column - Passed, (you can disconnect the phone from PC and reconnecting the battery to start the device).

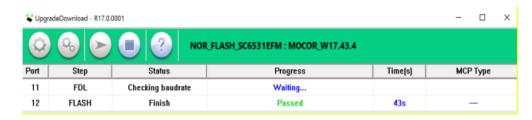